# *EVM User's Guide: xWRL1432BOOST-BSD Low Power 77GHz mmWave Sensor*

# **TEXAS INSTRUMENTS**

# **Description**

The AWRL1432BOOST-BSD and IWRL1432BOOST-BSD EVMs from Texas Instruments are 77GHz evaluation boards for the xWRL1432 mmWave family of sensing devices. The xWRL1432BOOST-BSD supports standalone operation as well as direct connectivity to the DCA1000EVM for raw ADC capture and signal processing development. This EVM contains everything required to start developing software for on-chip Hardware accelerator and low power ARM® Cortex® - M4F controllers.

# **Applications**

- Low-cost vehicle Blind Spot Detection (BSD)
- Mircomobility systems (skateboards, e-scooters, hoverboard, ...)
- Low-power bicycle radar for rider safety
- Off-highway vehicle applications

# **Get Started**

- 1. Visit xWRL1432BOOST-BSD EVM product page. Automotive - [AWRL1432BOOST-BSD](https://www.ti.com/tool/AWRL1432BOOST-BSD). Industrial - [IWRL1432BOOST-BSD](https://www.ti.com/tool/IWRL1432BOOST-BSD).
- 2. Navigate to the [Radar Toolbox](https://dev.ti.com/tirex/global?id=radar_toolbox) and install the toolbox to your PC.
- 3. The automotive varient user's guide is located here:

*radar\_toolbox\source\ti\examples\Automotive\_AD AS\_and\_Parking\awrl1432\_entry\_level\_blind\_spo t\_detection\docs*

The industrial varient user's guide is located here:

*radar\_toolbox\source\ti\examples\Industrial\_and\_ Personal\_Electronics\Bike\_Radar\docs* Further explore the [Radar Toolbox](https://dev.ti.com/tirex/global?id=radar_toolbox) for more information, applications, and resources.

#### **Features**

- High RF Performance RO3003 PCB substrate
- Wide azimuthal field of view antenna, targeted for Blind Spot Detection applications
- Vehicle detection at 130+ meters
- XDS110 JTAG interface with USB connectivity for code development and debugging
- Power optimized discrete DCDC power management
- Serial port for onbaord QSPI flash programming of onboard 16Mbit QSPI Flash
- 60-pin, high-density (HD) connectors for raw analog-to-digital converter (ADC) data
- Onboard CAN-SPI, and CAN-FD transcievers
- Onboard LIN PHY transceiver for automotive variant.
- USB powered standalone mode of operation
- EVM is designed as booster pack to connect with other LaunchPad EVMs

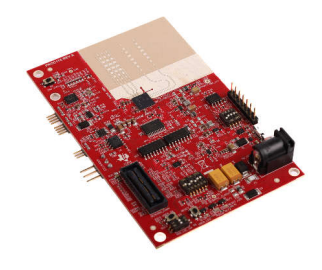

**xWRL1432BOOST-BSD EVM**

<span id="page-1-0"></span>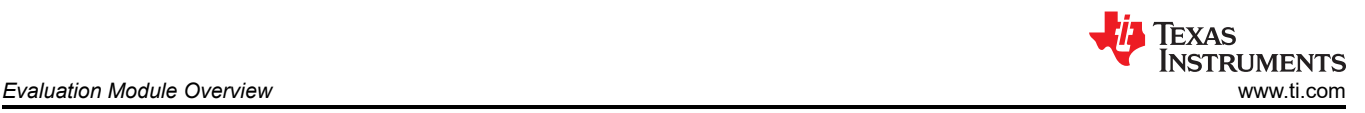

# **1 Evaluation Module Overview**

# **1.1 Introduction**

The xWRL1432 mmWave Sensor device is an integrated single chip mmWave sensor based on FMCW radar technology. The device is capable of operation in the 76-GHz to 81-GHz band. The xWRL1432 is designed for low power, self-monitored, ultra-accurate radar systems in the automotive and industrial space of applications.

The xWRL1432BOOST-BSD is an easy-to-use 77 GHz mmWave sensor evaluation module based on the xWRL1432 device with on board High Performance Antenna using ROGERS RO3003 substrate. This EVM enables access to point-cloud data and power over USB interface. The xWRL1432BOOST-BSD supports direct connectivity to the DCA1000EVM development kit. The xWRL1432BOOST-BSD also has a 12V operated TCAN4550 for Automotive applications. This kit is supported by mmWave Radar Toolbox, demos and software including mmWave Software Development Kit (MMWAVE-L-SDK) and TI's Code Composer Studio.

Additional boards may be used to enable additional functionality. For example, DCA1000EVM enables access to sensor's raw ADC data capture. An on board XDS110 enables software development via TI's CCS.

The xWRL1432BOOST-BSD can interface with the MCU LaunchPad™ development kit ecosystem.

The AWRL1432BOOST-BSD and IWRL1432BOOST-BSD evaulation modules are not compatable with the Out-of-Box Demo (OOB Demo). Rather, they are shipped pre-flashed with Blind Spot Detection demos. These two demos use different processing chains and are not exchangable. Paths to these can be found in Getting Started Step 3.

## **1.2 Kit Contents**

xWRL1432BOOST-BSD includes the following:

- xWRL1432BOOST-BSD Evaluation board
- Micro USB cable
- Quick Start Guide

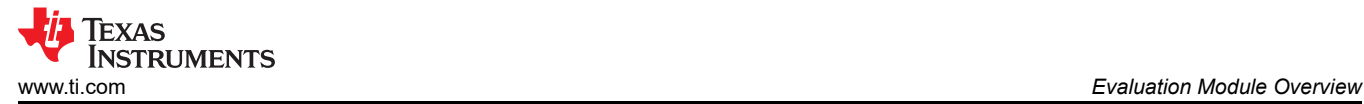

# **1.3 Specification**

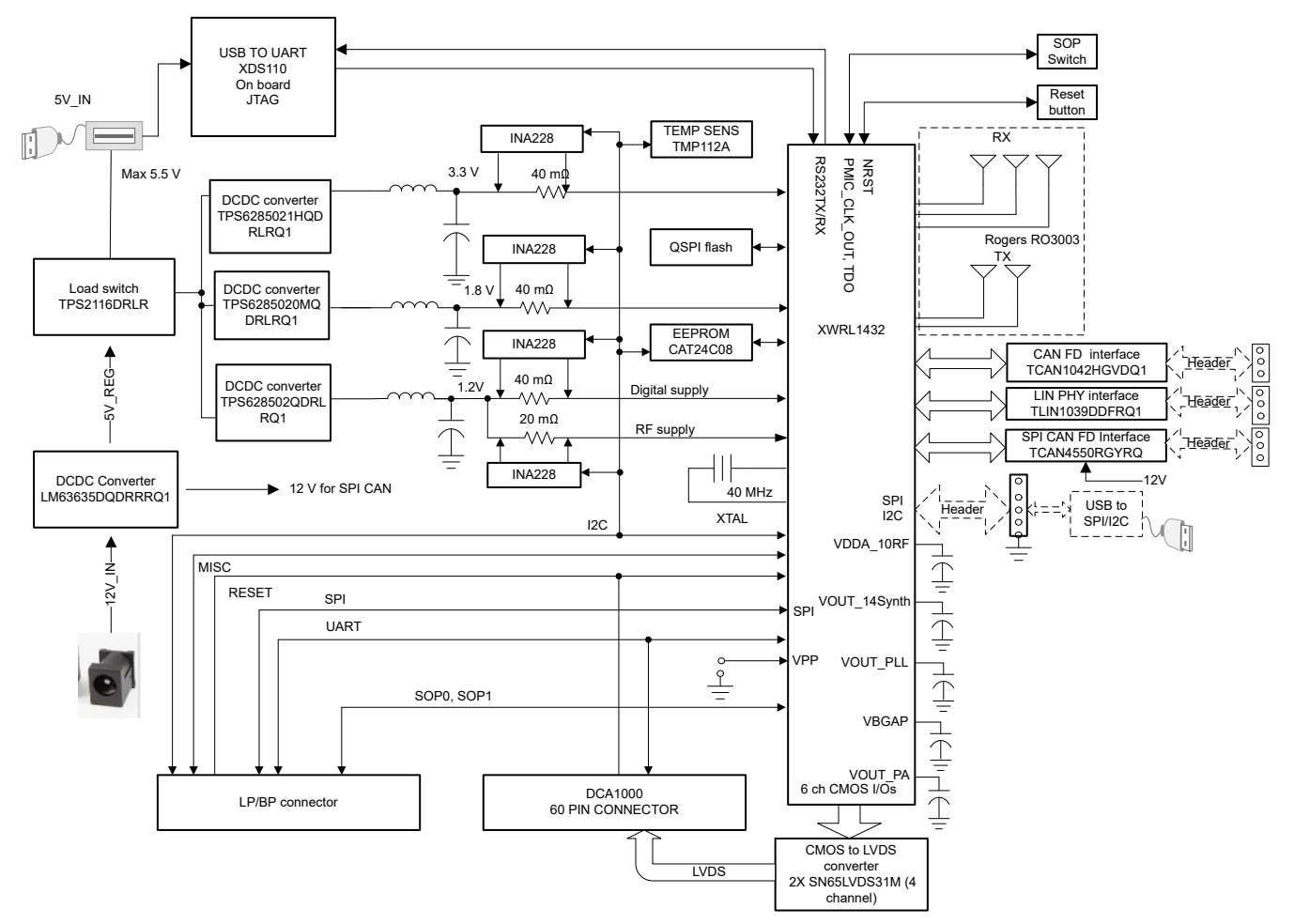

**Figure 1-1. Functional Block Diagram**

Figure 1-1 shows the functional block diagram. The EVM contains the essential components for the TI mm-Wave radar system: DCDC, SFLASH, SOP configuration, Filter, TI mmWave Radar chip, a USB to UART converter, and a 60-pin Samtec connector for interfacing with the DCA1000. The board also hosts a booster pack connector which can be connected to TI's LaunchPad boards.

#### **1.4 Device Information**

The documents listed in Table 1-1 provide information regarding additional Texas Instruments integrated circuits used in the assembly of the xWRL1432BOOST-BSD EVM. This user's guide is available from the TI web site under literature number SWRU619.

| Devices Used on the EVM | <b>Data Sheet</b>    |
|-------------------------|----------------------|
| TMP112-Q1               | TMP112AQDRLRQ1       |
| TS3A5018                | <b>TS3A5018RSVR</b>  |
| <b>TCAN1042HGV-Q1</b>   | TCAN1042HGVDQ1       |
| <b>INA228A</b>          | INA228AIDGST         |
| TPD4E004D               | TPD4E004DRYR         |
| SN65LVDS31MD            | SN65LVDS31MDREP      |
| TS3A44159               | <b>TS3A44159PWR</b>  |
| TPS79601D               | TPS79601DRBR         |
| TS3A27518E              | <b>TS3A27518EPWR</b> |

**Table 1-1. Related Device Documentation**

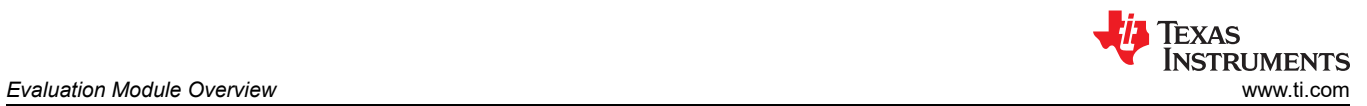

#### **Table 1-1. Related Device Documentation (continued)**

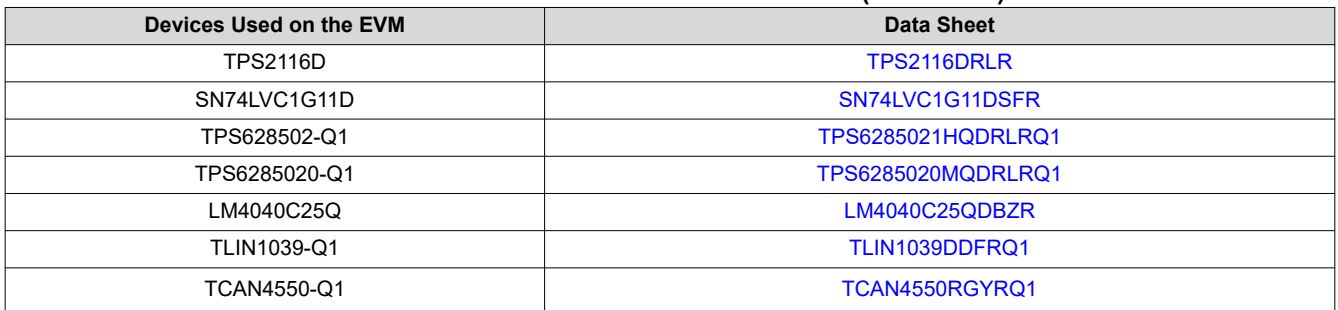

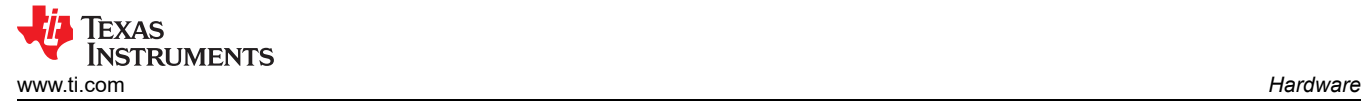

## **2 Hardware**

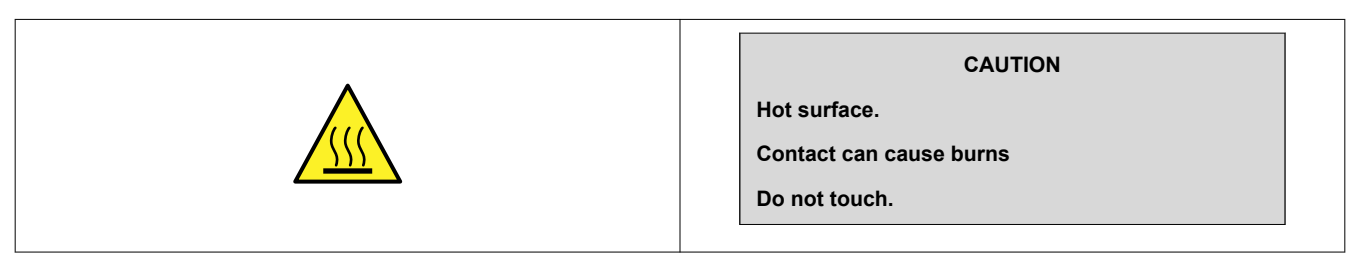

The xWRL1432BOOST-BSD includes three receivers and two transmitters hosted on a High RF Performance RO3003 PCB substrate.

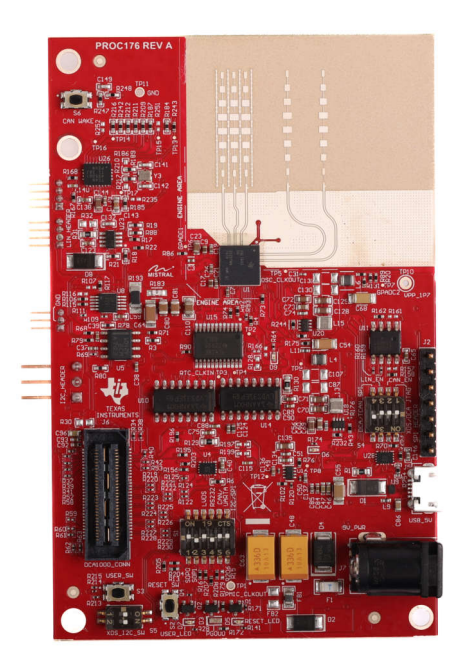

**Figure 2-1. xWRL1432BOOST-BSD (Top View)**

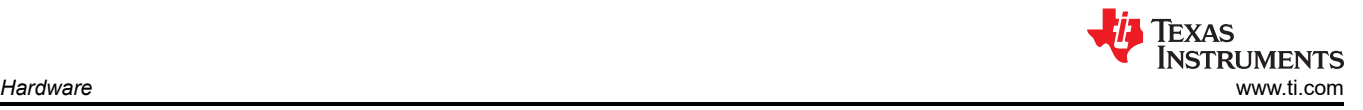

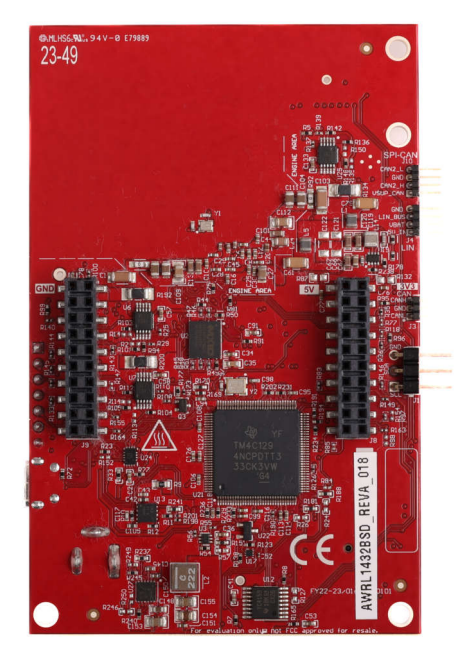

**Figure 2-2. xWRL1432BOOST-BSD (Bottom View)**

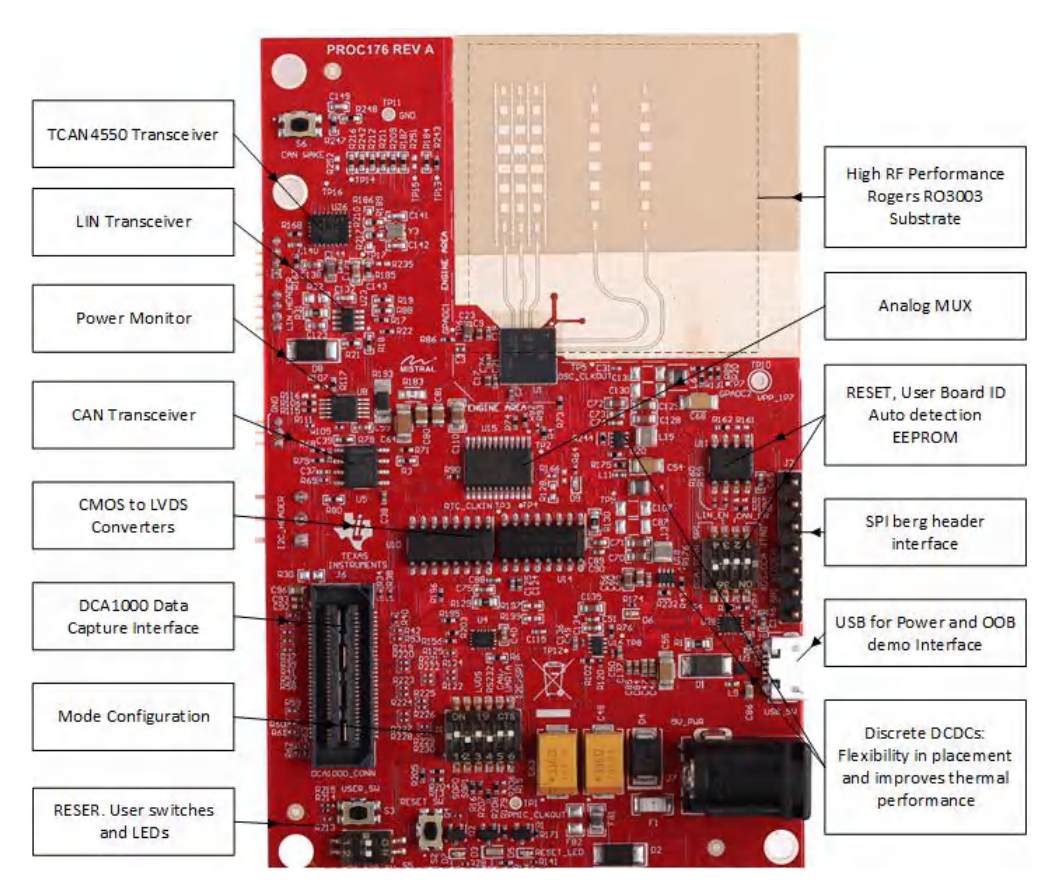

**Figure 2-3. Salient Features of EVM (Top Side)**

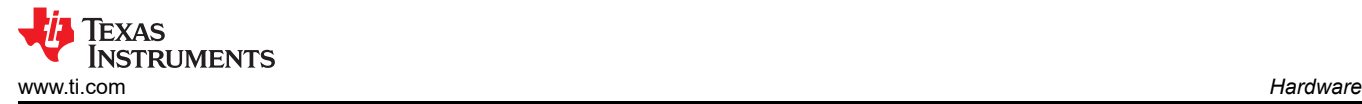

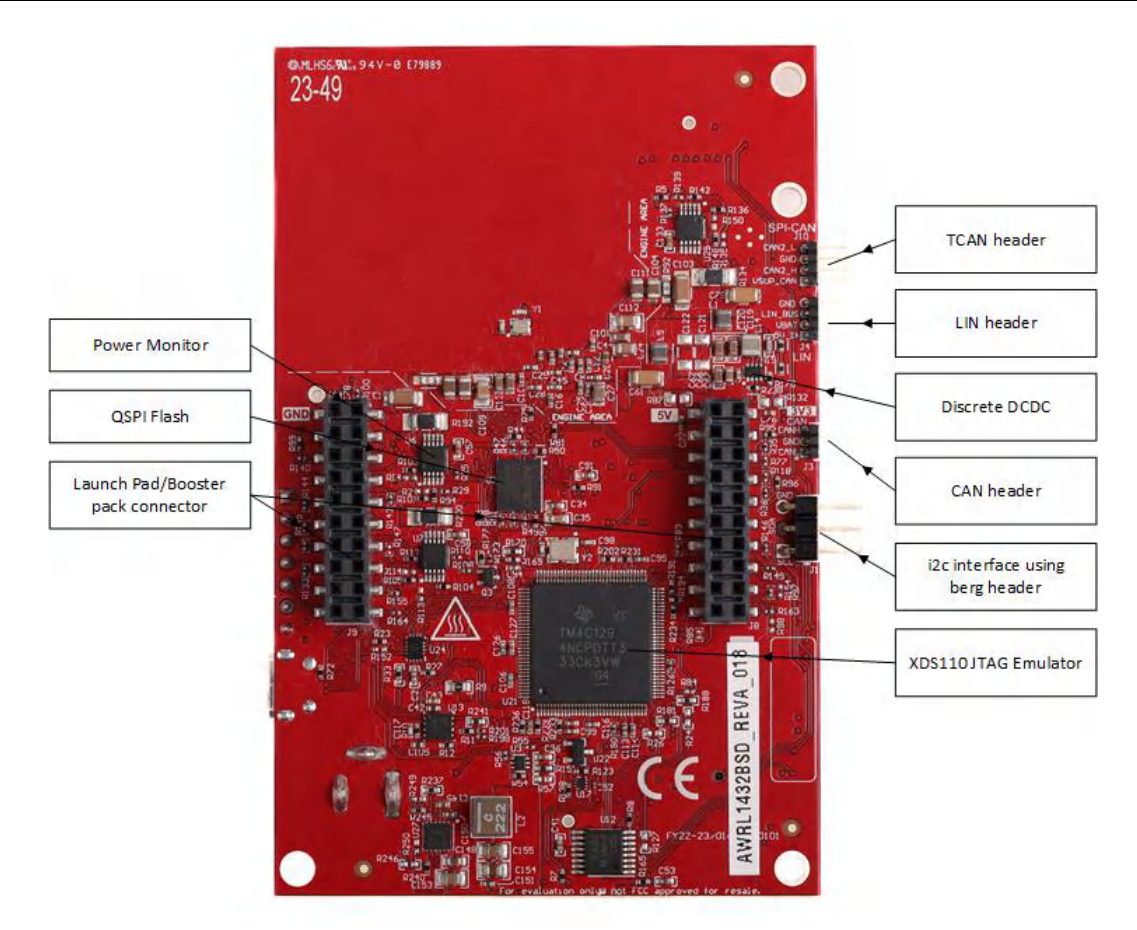

**Figure 2-4. Salient Features of EVM (Bottom Side)**

## **2.1 xWRL1432BOOST-BSD Antenna**

The xWRL1432BOOST-BSD includes three receiver and two transmitter antennas. These antennas are designed as a high gain series-fed patch antenna connected to the the device using Grounded Coplanar Waveguide. To achieve best performance at high frequencies, Rogers RO3003 was selected as the dielectric substrate for the antennas. [Figure 2-5](#page-7-0) shows the antenna configuration.

<span id="page-7-0"></span>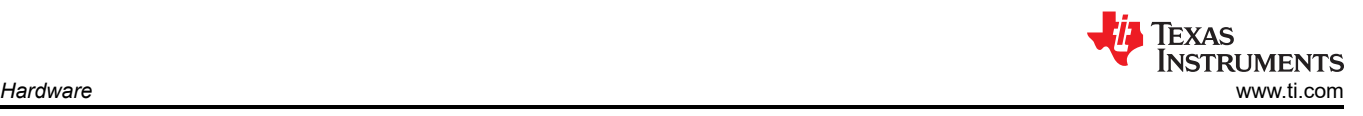

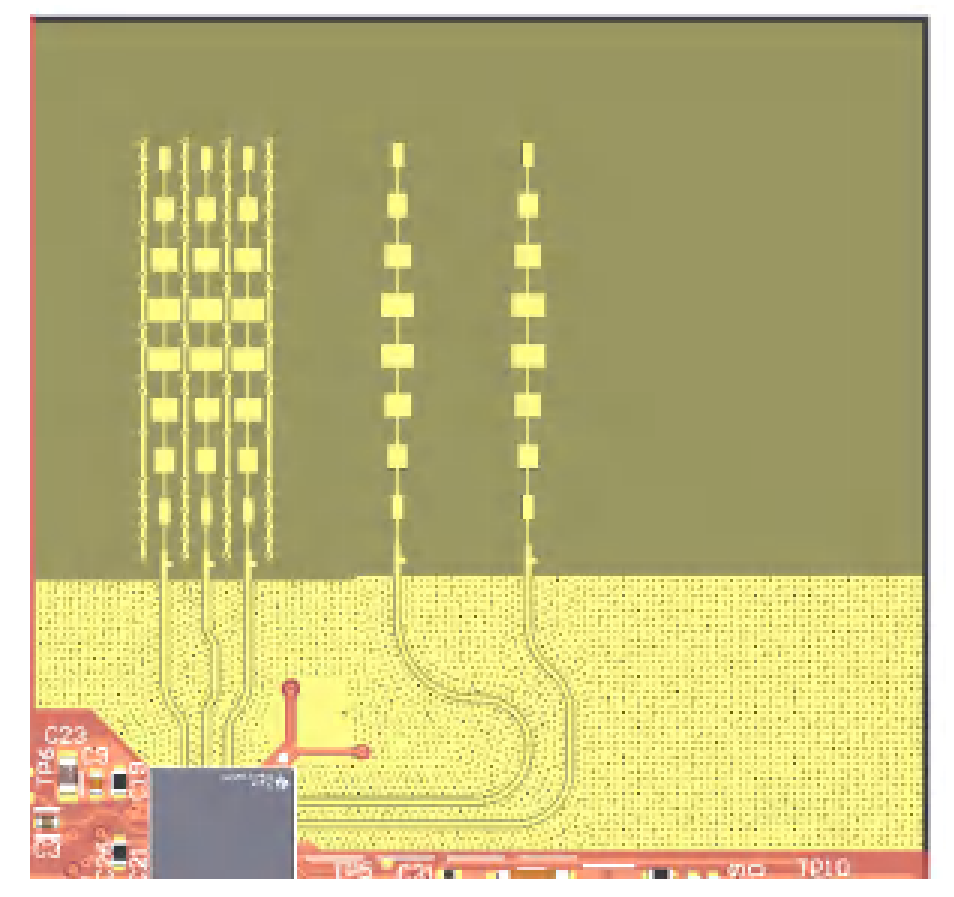

**Figure 2-5. TX and Rx Antennas of the EVM**

#### **Note**

Each of the series fed patch antennas on the xWRL1432BOOST-BSD has a gain of approximately 13 dBi. The three RX antennas are located on the left, and the two TX antennas are lcated on the right.

### *2.1.1 PCB Material*

Dielectric material used for this PCB is Rogers RO3003 of 5mil thickness with rolled copper for the Antenna and transmission lines while 370HR is used for the rest of the layers.

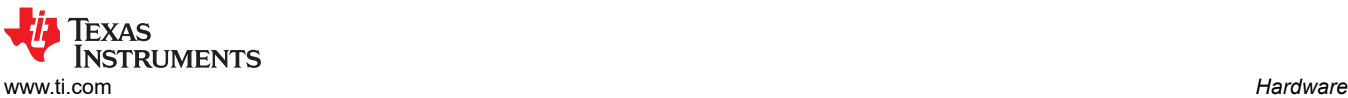

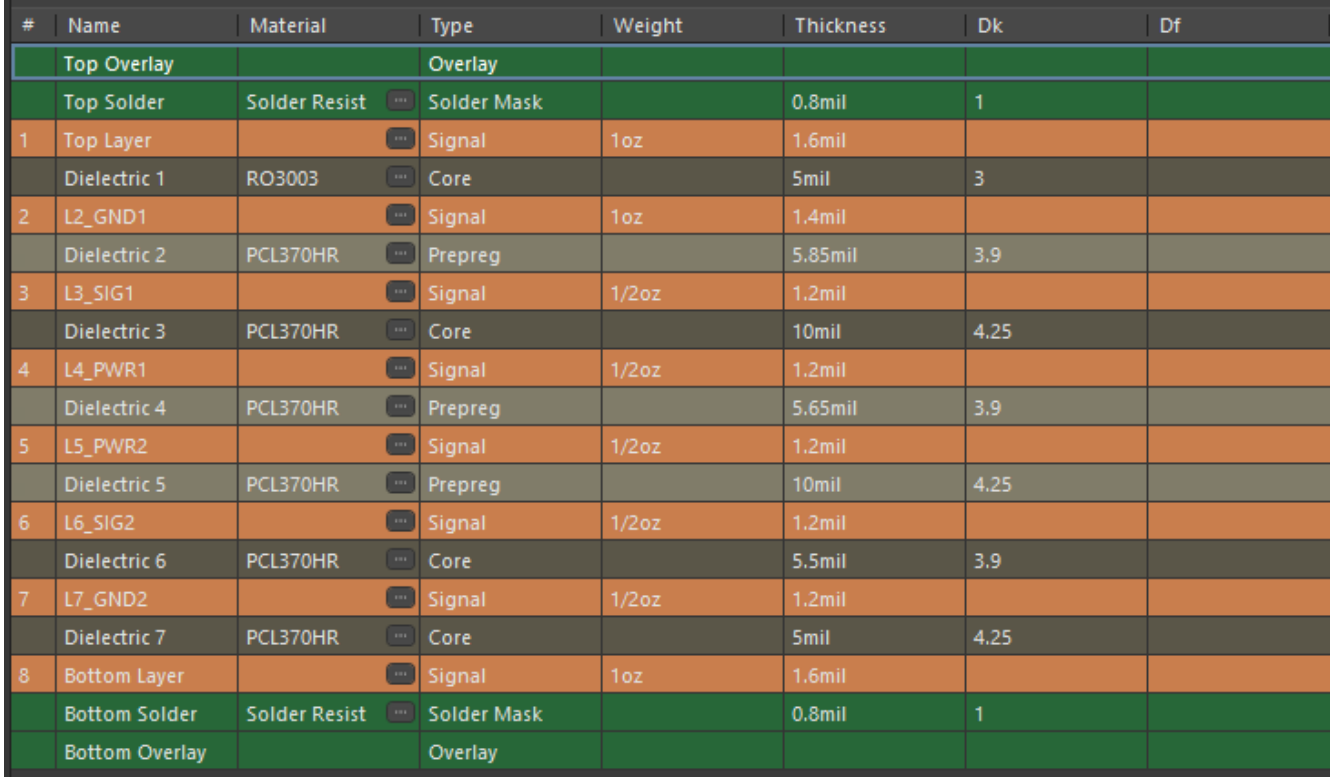

#### **2.1.1.1 Transmitter and Receiver Virtual Array**

Transmitter and receiver antennas positions shown in Figure 2-6 form a virtual array of six transmitter-receiver pairs. This improves object detections by creating a finer azimuthal angular resolution (19°). Receiver antennas are spaced at distance D (Lambda/2) and Transmitter antenna Tx1 and Tx2 spaced at 1.5D (3lambda/2) in the azimuthal plane. No antenna elements are placed in the evilvational plane.

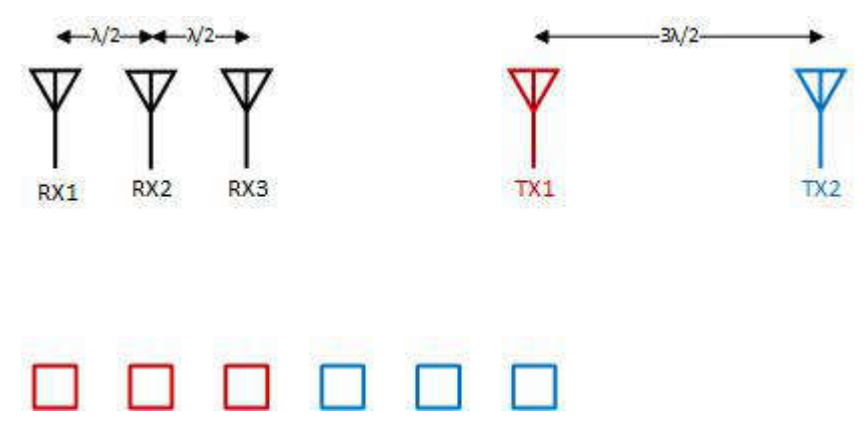

**Figure 2-6. Virtual Antenna Array**

Figure 2-6 shows the antenna radiation pattern with regard to azimuth and the antenna radiation pattern with regard to elevation for TX1 and TX2. Both figures show the radiation pattern for TX1 and TX2 and RX1, RX2 and RX3 together. All of the measurements were done with a Tx and Rx combination together. Thus, for the -6dB beam width, the user must see a -12db (Tx (-6dB) + Rx(-6dB)) number from the boresight.

To reliably measure the complete virtual array radiation pattern in both the azithmal and elivational planes, a trihedral corner reflector was placed approximately 5 m from the EVM at boresight. The device was configured with a 1.0-GHz chirp and then swept across its azimuth and elevation. The raw ADC data was captured using a DCA-1000EVM and the resulting ADC data was post-processed. When visualized, it is possible to see the finer azithmal resolution in [Figure 2-7](#page-10-0) compared to lower elevational FoV seen in [Figure 2-8](#page-11-0).

**Note** Wavelength (Lambda) is computed based on a frequency of 78.5 GHz. Antenna placements were selected according to this frequency.

<span id="page-10-0"></span>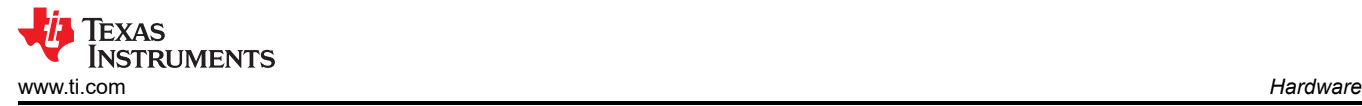

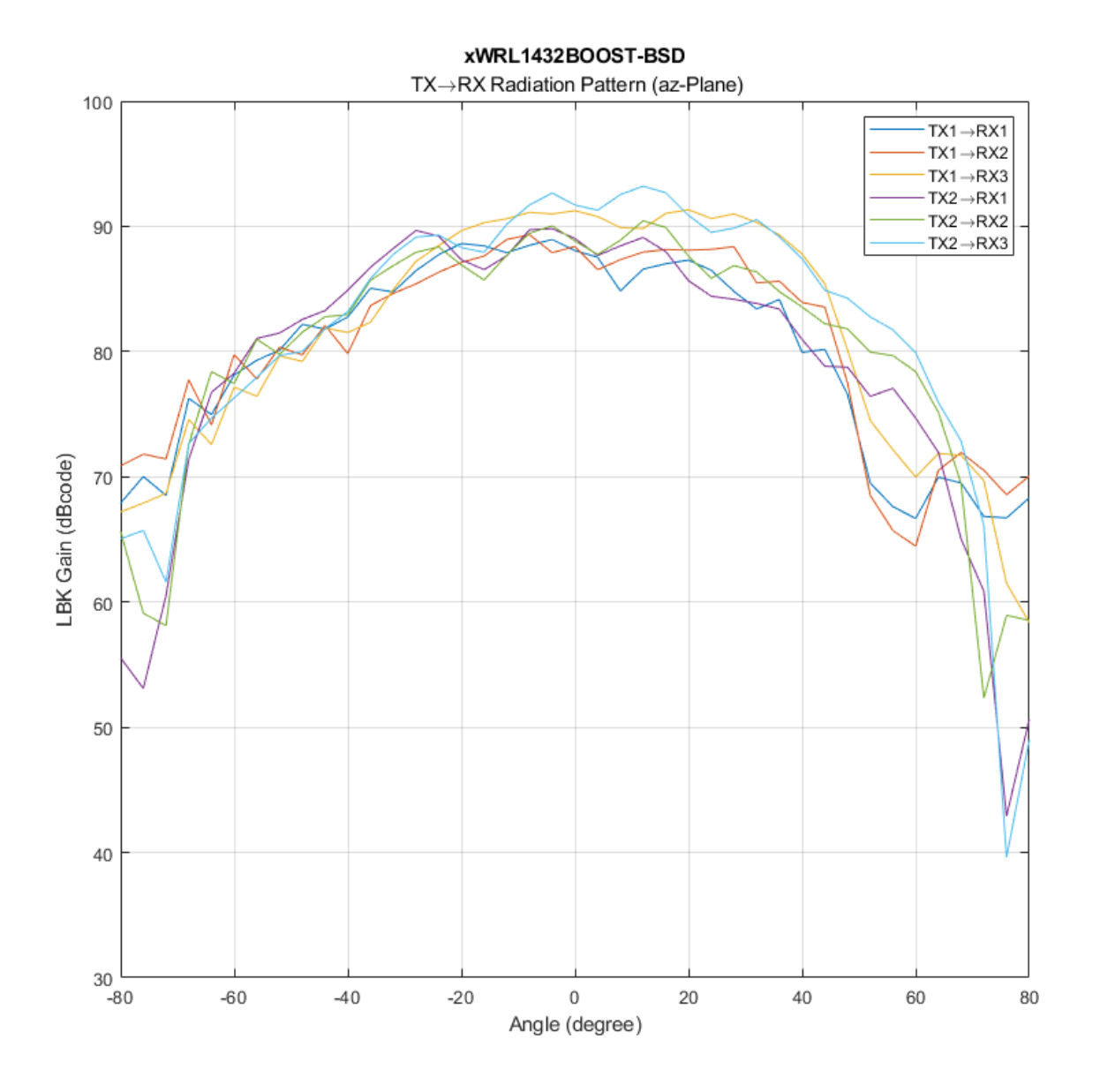

**Figure 2-7. xWRL1432BOOST-BSD EVM Antenna Azithmal Radiation Pattern**

<span id="page-11-0"></span>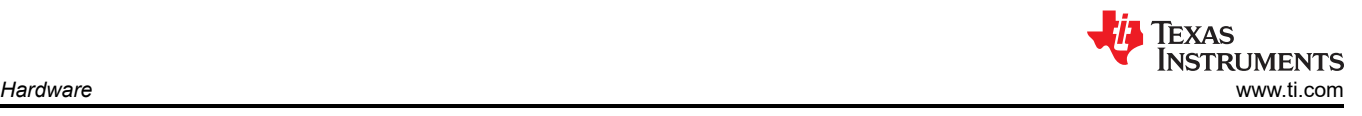

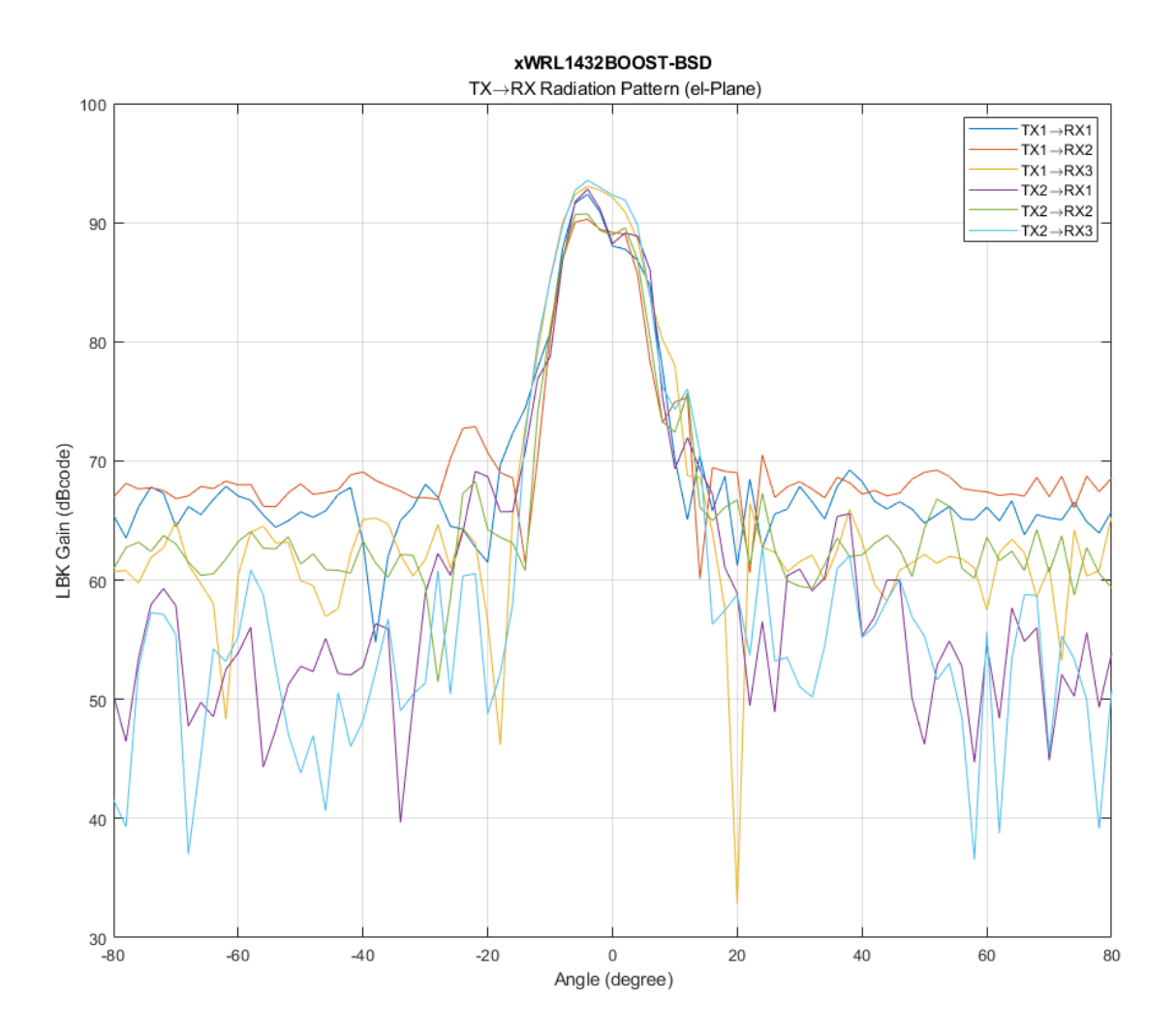

**Figure 2-8. xWRL1432BOOST-BSD EVM Antenna Elevational Radiation Pattern**

**Note** In accordance to the EN 62311 RF exposure test, a minimum separation distance of 20 centimeters must be maintained between the user and the EVM during operation.

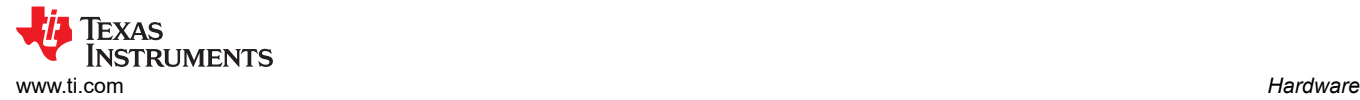

# **2.2 EVM Mux Block Diagram**

Figure 2-9 shows the different muxing options for the digital signals. The xWRL1432 is pin limited and must support different features simultaneously; therefore various internal IPs and signals are pin multiplexed. The EVM provides de-muxing options using various analog mux and sliding switch configurations. Figure 2-9 shows the different muxing switch positions to enable various muxing options to connect to different peripherals.

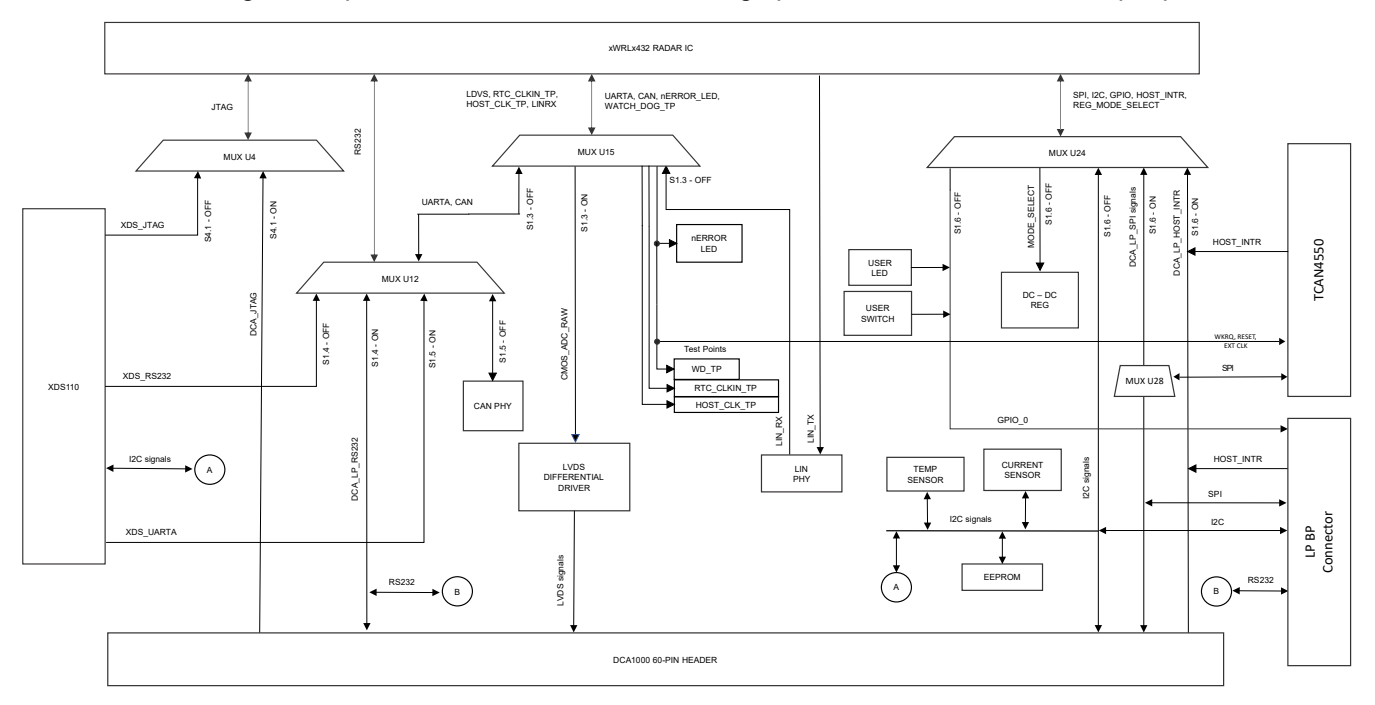

**Figure 2-9. Muxing Options for the EVM**

## **2.3 Switch Settings**

Figure 2-10 shows the part designators and positions of the switches (S1 and S4) on the xWRL1432BOOST-BSD.

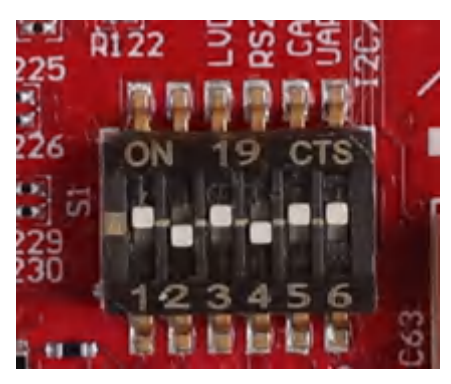

**Figure 2-10. S1 Switch for Various Mode Settings**

<span id="page-13-0"></span>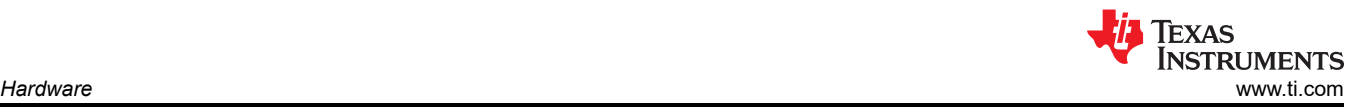

![](_page_13_Picture_2.jpeg)

**Figure 2-11. S4 Switch for Various Mode Settings**

Figure 2-12 provides the different boot mode configurations to the device. The device supports application mode, QSPI flashing mode (Device management mode), and debug mode. The mode (SOP) configurations shown below in Figure 2-12 must be exercised first. After the SOP settings nRESET needs to be issued to register the SOP settings. Figure 2-12 also provides the switch position for different modes of operation supported by the device and EVM.

![](_page_13_Picture_52.jpeg)

**Figure 2-12. SOP and MUX switches**

# <span id="page-14-0"></span>**2.4 LEDs**

Table 2-1 contains the list of LEDs on the xWRL1432BOOST-BSD.

![](_page_14_Picture_135.jpeg)

#### **2.5 Connectors**

Higher current support: When using the EVM with the external power adapter, the 12-V supply is provided by the external power adapter. This power supply must be connected when working with the onboard TCAN4550. For all other use cases, this external power supply option is not used and power is derived from the USB interface.

![](_page_14_Picture_7.jpeg)

#### **Note**

After the 12-V power supply is provided to the EVM, TI recommends pressing the NRST switch one time to verify for a reliable boot-up state.

#### **Note**

All digital IO pins of the device (except NRESET) are not fail safe. Therefore, care needs to be taken that the digital IO pins are not driven externally without the VIO supply being present to the device.

## **2.6 USB Connector**

The USB connector provides a 5-V supply input to power the device; additionally the PC interface is brought out on this connector:

• UART for flashing the onboard serial flash, downloading FW through mmWave Studio, and getting application data sent through the UART

![](_page_15_Picture_1.jpeg)

![](_page_15_Picture_2.jpeg)

**Figure 2-13. USB Connector (J5)**

![](_page_16_Picture_1.jpeg)

# **2.7 DCA1000 HD Connector**

The 60-pin HD connector shown in Figure 2-14 provides the high-speed data and controls signals (SPI, UART, I2C, NRST, NERROR, and SOPs) to the DCA1000.

![](_page_16_Picture_4.jpeg)

**Figure 2-14. DCA1000 HD Connector**

<span id="page-17-0"></span>![](_page_17_Picture_1.jpeg)

# **2.8 Booster Pack Connector for the LaunchPad Connectivity**

J8/J9 are the booster pack connectors provided for the connectivity option with the other TI LaunchPad ecosystem.

![](_page_17_Picture_4.jpeg)

**Figure 2-15. Booster Pack Connector**

## **2.9 SPI-CAN Driver**

The SPI-CAN driver allows for the radar device to communicate to the CAN bus using SPI connectivity. This functionality comes from TI's TCAN4550 family of TCAN drivers. This driver can be selected by turning on (closing) S4.4. This routes the SPI connection from the DCA, LP, and FTDI to the TCAN bus. This TCAN bus can be accessed using J10. The driver can be woken up by pressing S6. A 12V supply must be connected to J7 DC jack.

![](_page_17_Picture_8.jpeg)

**Figure 2-16. SPI-CAN Connector**

![](_page_18_Picture_0.jpeg)

![](_page_18_Figure_1.jpeg)

**Figure 2-17. SPI-CAN Interface**

![](_page_19_Picture_1.jpeg)

# **2.10 CAN-FD Connector**

The CAN connector provides access to the CAN\_FD interfaces (CAN\_L and CAN\_H signals) from the onboard CAND-FD transceivers. These signals can be directly wired to the CAN bus.

![](_page_19_Picture_4.jpeg)

**Figure 2-18. CANFD Connector**

The J3 connector shown in Figure 2-18 provides the CAN\_L and CAN\_H signals from the onboard CAND-FD transceivers (TCAN1042HGVDRQ1). These signals are wired to the CAN bus after muxing with the SPI signals; one of the two paths must be selected. CAN signals are selected to PHY by changing the switch S1.5 to off position.

![](_page_19_Figure_7.jpeg)

![](_page_19_Figure_8.jpeg)

#### **2.11 LIN PHY Connection**

[Figure 2-20](#page-20-0) shows the LIN PHY (TLIN1039DDFRQ1) interface to the device. There are no switches for the LIN PHY interface. LIN PHY can operate with different supply voltage than the mmWave sensor, hence external VBAT option is provided for the LIN VDD supply, by default 5V\_IN supply is provided. To enable external VBAT supply, R32 resistor need to be mounted and R31 resistor need to be removed.

![](_page_20_Picture_2.jpeg)

**Figure 2-20. LIN header and PHY Interface**

<span id="page-20-0"></span>![](_page_20_Figure_4.jpeg)

**Figure 2-21. LIN PHY Interface**

# **2.12 I2C Connections**

The board features an EEPROM, current sensors, and temperature sensor for measuring on-board temperature. These are connected to the I2C bus and can be isolated using the zero  $\Omega$  provided on the hardware. External I2C headers also provided for easy interface to I2C bus.

## *2.12.1 EEPROM*

The board features an EEPROM for storing the board specific IDs (for the identification of the EVM through the XDS110 interface). Please refer to device schematics for the I2C addresses.

# **2.13 XDS110 Interface**

J5 provides access to the onboard XDS110 (TM4C1294NCPDT) emulator. This connection provides the following interfaces to the PC:

- JTAG for CCS connectivity
- Application/user UART (Configuration and data communication to PC)

When used in the standalone mode of operation as shown in Figure 2-22, the power is supplied through a single 5V USB connector; the same USB connector J5 is also used for configuration and data transfer through the XDS110 USB to UART converter. When enumerated correctly, the 2 UART ports from the XDS110 are displayed on the device manager as a virtual COM Port, similar to that shown in Figure 2-22.

# ↓ ■ Ports (COM & LPT)

Communications Port (COM2)

Intel(R) Active Management Technology - SOL (COM3)

XDS110 Class Application/User UART (COM7)

XDS110 Class Auxiliary Data Port (COM6)

## **Figure 2-22. Virtual COM Port**

If the PC is unable to recognize the above COM ports, install the latest [EMUpack](https://software-dl.ti.com/ccs/esd/documents/xdsdebugprobes/emu_xds_software_package_download.html).

EVM uses single UART port for both device configuration and processed data communication to PC.

![](_page_21_Picture_1.jpeg)

# **2.14 Flashing the Board**

- 1. Verify that the drivers have been successfully installed and COM ports enumerated.
- 2. Configure the SOP to flashing mode.
- 3. Press the reset switch to verify that the board boots up in the right mode.
- 4. Run the visualizer and use the flashing tab and follow the instruction or use Uniflash tool.
- 5. Enter the application port number for the flashing interface.
- 6. Load image to serial flash. Please refer mmWave SDK for the flash binary for running out of box demos.

## **2.15 DCA1000EVM Mode**

The setup for raw data capture using DCA1000EVM is shown in Figure 2-23.

![](_page_21_Picture_11.jpeg)

## **Figure 2-23. DCA1000EVM Mode (Top View)**

![](_page_22_Picture_1.jpeg)

![](_page_22_Picture_2.jpeg)

#### **Figure 2-24. DCA1000EVM Mode (Side View)**

Please refer to [Figure 2-12](#page-13-0) shown in the beginning of this document for the switch settings for the DCA1000 raw ADC capture card.

#### *2.15.1 RDIF Interface for Raw ADC Capture*

The xWRL1432 doesn't have LVDS I/Os, mainly to reduce the overall power consumption of the SOC. However, the DCA1000 board needs LVDS signals on the clock and data interface for raw ADC capture. Therefore, CMOS to LVDS converters are used on the board as shown below. The data capture interface uses RDIF (Radar Data interface) for transferring the data between mmWave device and DCA1000 capture card. There is no change needed in the DCA1000 capture card for this purpose, however a new low power mmWave studio needs to be used for this purpose. Low Power mmWaveStudio interprets the RDIF interface and provides the raw ADC data visualization platform for further signal processing.

# **DIFFERENTIAL LVDS DRIVER**

![](_page_23_Figure_3.jpeg)

## **Figure 2-25. DCA1000 CMOS TO LVDS Conversation for Data Lines**

![](_page_23_Figure_5.jpeg)

## **Figure 2-26. DCA1000 CMOS TO LVDS Conversation for Clock and Control Lines**

## **2.16 PCB Storage and Handling Recommendations:**

This EVM contains components that can potentially be damaged by electrostatic discharge. Always transport and store the EVM in the supplied ESD bag when not in use. Handle using an antistatic wristband and operate on an antistatic work surface. For more information on proper handling, refer to [SSYA010.](https://www.ti.com/lit/pdf/ssya010)

Texas

**NSTRUMENTS** 

![](_page_24_Picture_0.jpeg)

#### *2.16.1 PCB Storage and Handling Recommendations*

The immersion silver finish of the PCB provides a better high-frequency performance, but is also prone to oxidation in open environment. This oxidation causes the surface around the antenna region to blacken, however mmWave Radar performance remains intact. To avoid oxidation, the PCB must be stored in an ESD cover and kept at a controlled room temperature with low humidity conditions. All ESD precautions must be taken while using and handling the EVM.

#### *2.16.2 Higher Power Demanding Applications*

Most of the EVM can be operated with a single USB cable itself. For higher power consumption applications where a single USB-port cannot supply the power needed, use an external 12 V/2A or higher power adapter.

![](_page_25_Picture_0.jpeg)

# **3 Software**

# **3.1 Software, Development Tools, and Example Code**

To enable quick development of end applications on the ARM Cortex-M4F core in the xWRL1432, TI provides a software development kit (SDK) that includes demo code, example software, software drivers, emulation packages for debug, and more.

For more information, please refer to mmWave Low Power SDK user's guide ([MMWAVE-L-SDK](https://www.ti.com/tool/MMWAVE-L-SDK)).

Additional demonstrations, documentation, and knowledge about IWRL1432, radar theory, and TI's mmWave Radar sensors can be found in the [TI Radar Toolbox](https://dev.ti.com/tirex/global?id=radar_toolbox).

Follow the steps below to run the demo visualizer using the EVM.

#### *3.1.1 xWRL1432 Demo Visualization Getting Started*

![](_page_25_Figure_9.jpeg)

For this section, there are two applicable visualizers which can be used: One intended for rear-facing bicycle radar (Applications Visualizer), and one for low cost ADAS BSD radar. They can both be found in the [TI Radar](https://dev.ti.com/tirex/global?id=radar_toolbox)  [Toolbox.](https://dev.ti.com/tirex/global?id=radar_toolbox)

#### ADAS BSD Visualizer location:

*Radar\_toolbox\source\ti\examples\ADAS\awrl1432\_entry\_level\_blind\_spot\_detection\gui\src*

Applications Visualizer location: *Radar\_toolbox\tools\visualizers\Applications\_Visualizer\Industrial\_Visualizer*

Follow these steps to use the EVM with the provided BSD demo:

- Step 1: Set the SOP switches to functional mode (see Figure 2-12)
- Step 2: Connect the EVM to the PC via USB.
- Step 3: Press nRESET (S2)
- Step 4: Configure Device.
	- 1. Navigate to the BSD Visualizer using the path above and launch it
	- 2. Click "Live Display"
	- 3. Enter -1 and click "OK" to allow for continuous chirping
	- 4. Enter the CLI COM port and DATA COM port (these can be seen in Device Manager)
	- 5. Click "Load Configuration" and then click "Done:.
- Step 5: Use provided MATLAB plots to view the radar data

Follow these steps to use the EVM with the provided Industrial demo:

- Step 1: Set the SOP switches to functional mode (see Figure 2-12)
- Step 2: Connect the EVM to the PC via USB.
- Step 3: Press nRESET (S2)

**TEXAS INSTRUMENTS** [www.ti.com](https://www.ti.com) *Software* 

- Step 4: Configure Device.
	- 1. Navigate to the Instustrial Visualizer using the path above and launch it
	- 2. Select the CLI COM port and DATA COM port (these can be seen in Device Manager)
	- 3. Select Demo to be "Bike Radar"
	- 4. Click "Select Configuration" and navigate to the desired configuration file
	- 5. Click on "Start and Send Configuration".
- Step 5: Use "3D Plot" and "Range Plot" to view raw data

Follow these steps to use the device with a different demo:

- Step 1: Download and install [UniFlash](https://www.ti.com/tool/UNIFLASH)
- Step 2: Run UniFlash
- Step 3: Set the SOP switches to flashing mode (see Figure 2-12)
- Step 4: Connect the EVM to the PC via USB.
- Step 5: Press nRESET (S2)
- Step 6: Select and install a different demonstration.
	- 1. Find and select IWRL1432 in the list of devices then click "Start"
	- 2. For "Meta Image 1", click "Browse" then search for and select the desired binary
		- a. You may need to change the sought file type to "All files"
	- 3. Under quick settings, set the COM port to the lower of the two EVM comports
	- 4. Click "Load Image"
- After flashing, change the SOP switches to funcitonal mode (see Figure 2-12). Your EVM is now ready to use.

![](_page_27_Picture_1.jpeg)

# **4 Hardware Design Files**

# **4.1 Schematics, PCB Layout and Bill of Materials (BOM)**

xWRL1432BOOST-BSD EVM Schematic, PCB Layouts, and Bill of Materials (BOM) can be found on [SWRR184.](https://www.ti.com/lit/zip/swrr184)

#### **4.2 EVM Design Database**

xWRL1432BOOST EVM Design Database containing Altium Project Source files can be found on [SWRR183](https://www.ti.com/lit/zip/swrr183).

![](_page_28_Picture_0.jpeg)

## **5 Additional Information**

#### **Trademarks**

All trademarks are the property of their respective owners.

#### **6 References**

- 1. [DCA1000EVM Data Capture Card User's Guide](https://www.ti.com/lit/ug/spruij4a/spruij4a.pdf?ts=1633461731122)
- 2. [MMWAVE-L-SDK](https://www.ti.com/tool/MMWAVE-L-SDK)
- 3. [Radar Toolbox](https://dev.ti.com/tirex/global?id=radar_toolbox)
- 4. [TI Bicycle Rider Safety Demonstration](https://dev.ti.com/tirex/explore/node?a=1AslXXD__2.10.00.04&node=A__AJTqvuzd4X2qkSasGphrgg__radar_toolbox__1AslXXD__2.10.00.04)
- 5. [mmWave Radar for eBike and Scooter Safety Applications](https://www.ti.com/lit/an/swra832/swra832.pdf)
- 6. [UniFlash](https://www.ti.com/tool/UNIFLASH)

#### **6.1 TI E2E Community**

Search the forums at e2e.ti.com. If you cannot find your answer, post your question to the community!

## **Revision History**

#### **Changes from July 1, 2024 to December 31, 2024 (from Revision \* (July 2024) to Revision A (December 2024)) Page**

![](_page_28_Picture_119.jpeg)

## **IMPORTANT NOTICE AND DISCLAIMER**

TI PROVIDES TECHNICAL AND RELIABILITY DATA (INCLUDING DATA SHEETS), DESIGN RESOURCES (INCLUDING REFERENCE DESIGNS), APPLICATION OR OTHER DESIGN ADVICE, WEB TOOLS, SAFETY INFORMATION, AND OTHER RESOURCES "AS IS" AND WITH ALL FAULTS, AND DISCLAIMS ALL WARRANTIES, EXPRESS AND IMPLIED, INCLUDING WITHOUT LIMITATION ANY IMPLIED WARRANTIES OF MERCHANTABILITY, FITNESS FOR A PARTICULAR PURPOSE OR NON-INFRINGEMENT OF THIRD PARTY INTELLECTUAL PROPERTY RIGHTS.

These resources are intended for skilled developers designing with TI products. You are solely responsible for (1) selecting the appropriate TI products for your application, (2) designing, validating and testing your application, and (3) ensuring your application meets applicable standards, and any other safety, security, regulatory or other requirements.

These resources are subject to change without notice. TI grants you permission to use these resources only for development of an application that uses the TI products described in the resource. Other reproduction and display of these resources is prohibited. No license is granted to any other TI intellectual property right or to any third party intellectual property right. TI disclaims responsibility for, and you will fully indemnify TI and its representatives against, any claims, damages, costs, losses, and liabilities arising out of your use of these resources.

TI's products are provided subject to [TI's Terms of Sale](https://www.ti.com/legal/terms-conditions/terms-of-sale.html) or other applicable terms available either on [ti.com](https://www.ti.com) or provided in conjunction with such TI products. TI's provision of these resources does not expand or otherwise alter TI's applicable warranties or warranty disclaimers for TI products.

TI objects to and rejects any additional or different terms you may have proposed.

Mailing Address: Texas Instruments, Post Office Box 655303, Dallas, Texas 75265 Copyright © 2024, Texas Instruments Incorporated